# <span id="page-0-4"></span>**Greylisting**

(WHM >> Home >> Email >> Greylisting)

**[Overview](#page-0-1)** [Enable Greylisting](#page-0-2) [Configuration Settings](#page-0-3) [Trusted Hosts](#page-3-0) [Add an IP address to the Trusted Hosts list](#page-3-1) [Delete an IP address from the Trusted Hosts list](#page-3-2) [Edit comments for an IP address on the Trusted Hosts list](#page-4-2) [Add neighboring IP addresses to the Trusted Hosts list](#page-4-3) [Common Mail Providers](#page-4-1) [Trust incoming mail from common mail providers](#page-4-4) **[Reports](#page-4-0)** [Additional documentation](#page-5-0)

## <span id="page-0-1"></span>**Overview**

This interface allows you to configure Greylisting, a service that protects your server against unwanted email or spam. When enabled, the mail server will temporarily reject any email from a sender that the server does not recognize. If the email is legitimate, the originating server tries to send it again after a delay. After sufficient time passes, the server accepts the email.

Greylisting identifies incoming email by triplets. A triplet is a collection of three pieces of data: the IP address, the sender's address, and the recipient's address. By deferring unknown triplets, Greylisting filters spam and allows legitimate email a second chance to pass through.

Before you can access the Greylisting Configuration Settings, Trusted Hosts, and Reports sections of the interface, you must click on/off to enable the Greylisting feature.

# <span id="page-0-2"></span>**Enable Greylisting**

If Greylisting is disabled on the server, this interface **only** displays an On/ Off toggle. Click the toggle to change it to On and enable Greylisting.

[Configuration Settings](#page-0-0)[Trusted Hosts](#page-3-0)[Common Mail Providers](#page-4-1)[Reports](#page-4-0)

# <span id="page-0-3"></span><span id="page-0-0"></span>**Configuration Settings**

The Configuration Settings tab allows you to specify the Greylisting parameters.

To use Greylisting, perform the following steps:

- 1. Click the Configuration Settings tab.
- 2. Enter the desired values for each setting, or keep the default values.
- 3. Click Save.

The following table contains descriptions and values for the Configuration Settings section:

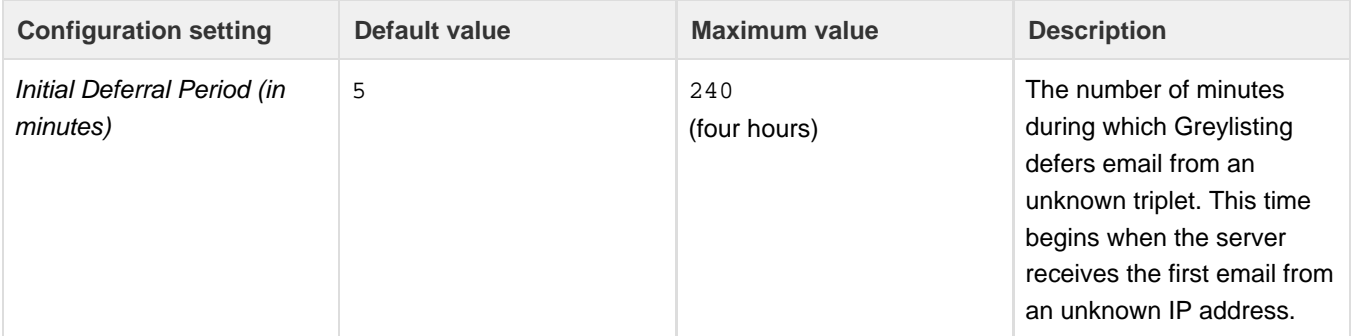

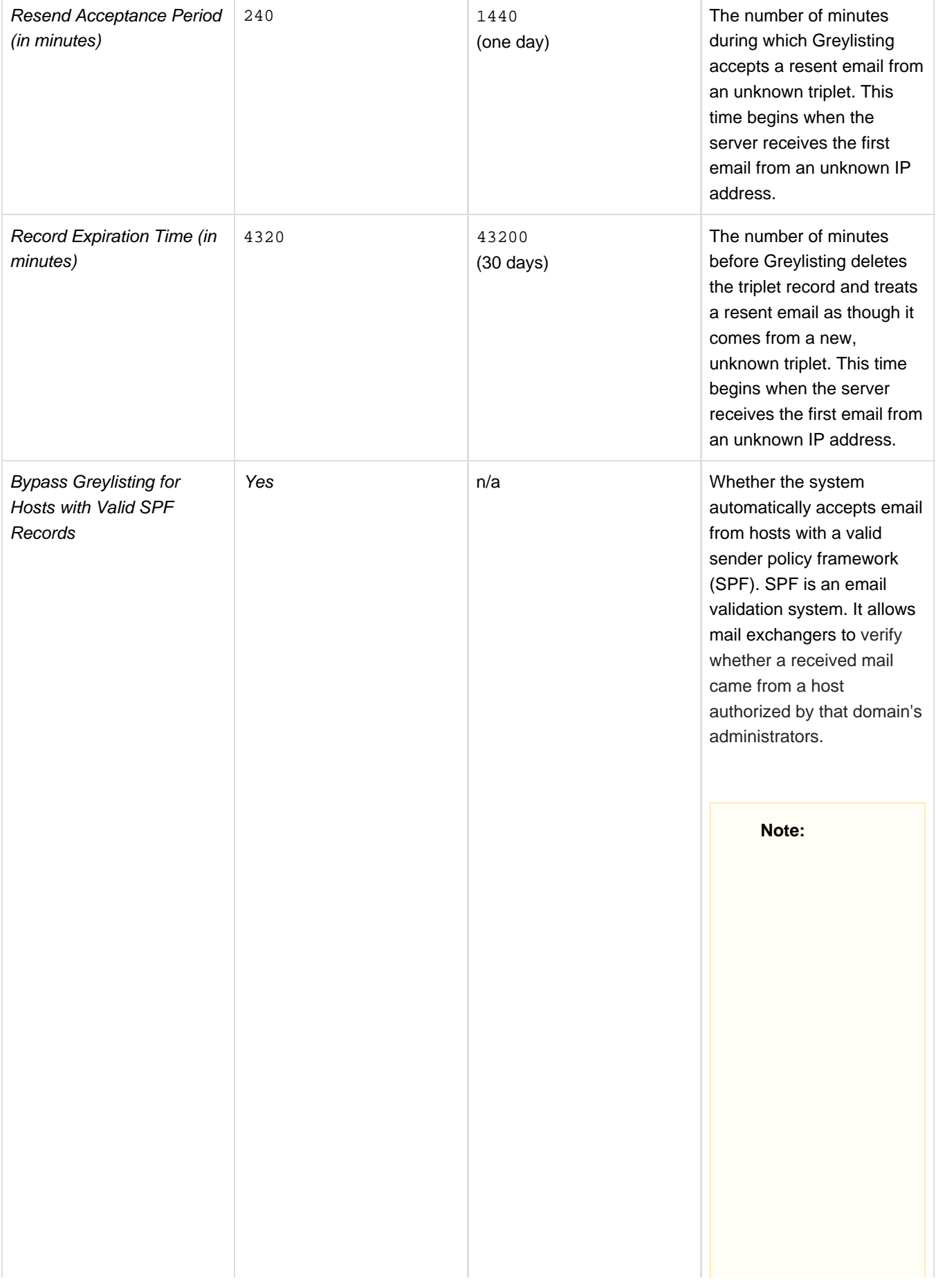

On servers that run CentOS 7, you may see a named warning about the absence of SPF resource records on DNS.

• This warning is **not** relevant on CentOS 7 servers, because [RFC](https://tools.ietf.org/html/rfc7208) [7208](https://tools.ietf.org/html/rfc7208) [deprecated](https://tools.ietf.org/html/rfc7208) [SPF records.](https://tools.ietf.org/html/rfc7208) CentOS 7 servers use TXT records instead of SPF records. • Red Hat 7.1 and CentOS 7.1 both contain bind-9.9.4-23.el 7, which is an updated version of BIND that complies with RFC 7208. To resolve this issue, update your operating system to a version that contains the updated version of BIND. For more information, read the [Red](https://bugzilla.redhat.com/show_bug.cgi?id=1215164) [Hat Bugzilla](https://bugzilla.redhat.com/show_bug.cgi?id=1215164) [case about](https://bugzilla.redhat.com/show_bug.cgi?id=1215164) [SPF record](https://bugzilla.redhat.com/show_bug.cgi?id=1215164) [errors.](https://bugzilla.redhat.com/show_bug.cgi?id=1215164)

The following table illustrates the timeline of incoming email and Greylisting's response with the default settings:

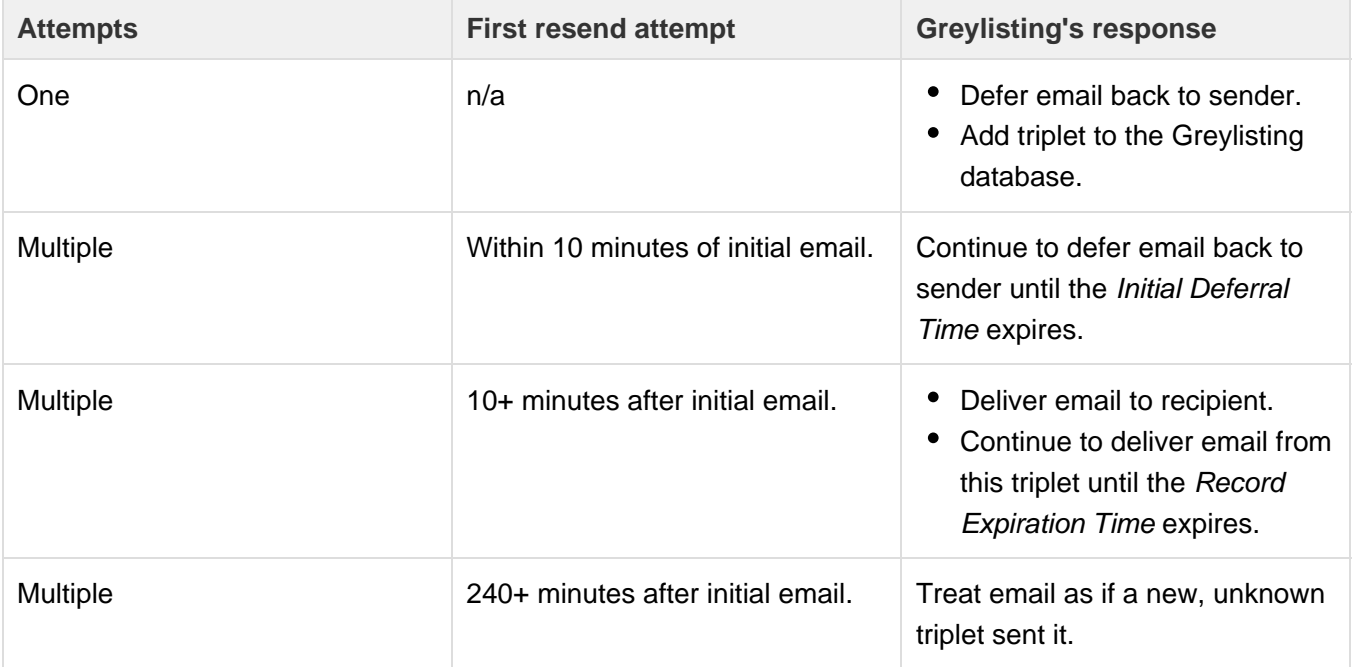

## <span id="page-3-0"></span>**Trusted Hosts**

The Trusted Hosts tab specifies IP addresses from which Greylisting will **not** defer email.

### <span id="page-3-1"></span>**Add an IP address to the Trusted Hosts list**

To add one or more IP addresses to the Trusted Hosts list, perform the following steps:

- 1. Select the Trusted Hosts tab.
- 2. Enter one or more IP addresses in the New Trusted Hosts text box.

#### **Notes:**

- You **must** enter each IP address or IP address range on a separate line.
- You can enter IP addresses individually (IPv4 or IPv6), as a range, or in [CIDR format.](http://en.wikipedia.org/wiki/Classless_Inter-Domain_Routing)
- 3. Enter a comment in the Comment text box. This comment applies to all of the IP addresses that you add in this batch.
- 4. Click Add below the entry.

## <span id="page-3-2"></span>**Delete an IP address from the Trusted Hosts list**

To delete a single IP address from the Trusted Hosts list, click the Delete icon to the right of the IP address.

To delete multiple IP addresses from the Trusted Hosts list, perform the following steps:

- 1. Select the Trusted Hosts tab.
- 2. Select the checkboxes to the left of each IP address that you wish to remove, or select the checkbox to the left of the Host IP Address he ading to select them all.
- 3. Click the gear icon (

o

) on the top right of the list, and then select Delete Selected.

**Note:**

#### <span id="page-4-2"></span>**Edit comments for an IP address on the Trusted Hosts list**

To edit or add a comment for an IP address on the Trusted Hosts list, perform the following steps:

- 1. Select the Trusted Hosts tab.
- 2. Click the Edit icon to the right of the IP address.
- 3. Enter a new comment in the Comment text box.
- 4. Click Update to save your change, or Cancel to reject it.

#### <span id="page-4-3"></span>**Add neighboring IP addresses to the Trusted Hosts list**

Neighboring IP addresses, or netblocks, refer to the range of [ARIN-](https://www.arin.net/)assigned IP addresses that surround your server's IP address. Greylisting detects whether your server's netblock exists on the Trusted Hosts list. Greylisting displays a notification that allows you to add all of your netblock ranges to the Trusted Hosts list at the same time.

To add your neighboring IP addresses to the Trusted Hosts list, click Add to Trusted Hosts in the notification.

To add or delete your neighboring IP addresses to the Trusted Hosts list, perform the following steps:

- 1. Select the Trusted Hosts tab.
- 2. Click the gear icon (

#### o

- ) on the top right of the list.
- 3. Select Add Neighboring IP Addresses or Remove Neighboring IP Addresses.

#### **Note:**

Netblocks that you add through this interface automatically receive the comment: The server's neighboring IP addresses.

## <span id="page-4-1"></span>**Common Mail Providers**

The Common Mail Providers tab specifies common mail providers from which Greylisting will **not** defer mail.

#### <span id="page-4-4"></span>**Trust incoming mail from common mail providers**

The majority of legitimate mail comes from well-known mail service providers. To ensure that Greylisting does not defer or delay this mail, you can choose to trust these mail providers with a few clicks rather than entering their IP addresses into the Trusted Hosts list.

Additionally, some mail services, such as Google Apps™, allow customers who own their own domains to relay email through their mail servers. If you select to trust the mail providers, Greylisting will not defer this mail, even if those customers' domains did not properly configure the SPF records for their mail service.

To trust new mail providers added to this list, select Automatically trust newly added mail providers.

To designate a mail provider as trusted, perform the following steps:

- 1. Select the Common Mail Providers tab.
- 2. Select the Trust checkbox for each mail provider you want to trust.
- 3. Select the Auto Update checkbox to automatically trust any new IP addresses assigned to that mail provider.
- 4. Click Save to implement your changes.

#### Click the gear icon (

o

) on the top right of the list to select or deselect Trust and Auto Update for all of the mail providers.

<span id="page-4-0"></span>cPanel maintains the list of common mail providers based on current mail server statistics. To see the IP addresses associated with the common mail providers, read our [Common Mail Service IP Addresses](https://documentation.cpanel.net/display/76Docs/Common+Mail+Service+IP+Addresses) list.

## **Reports**

The Reports tab displays information about triplets that Greylisting deferred.

The report displays the data in a user-friendly format, rounded to the nearest block of time. To see the exact date and time for any of the data, hover your pointer over each entry in the report.

#### **Note:**

Greylisting stores deferred triplet information in the Greylisting database.

- You can monitor this report to find IP addresses to add to the Trusted Hosts list.
- Greylisting purges records from this report every 60 minutes.
- The Greylisting database resides in the /var/cpanel/greylist/greylist.sqlite file.

The Reports tab lists the following information on deferred triplets:

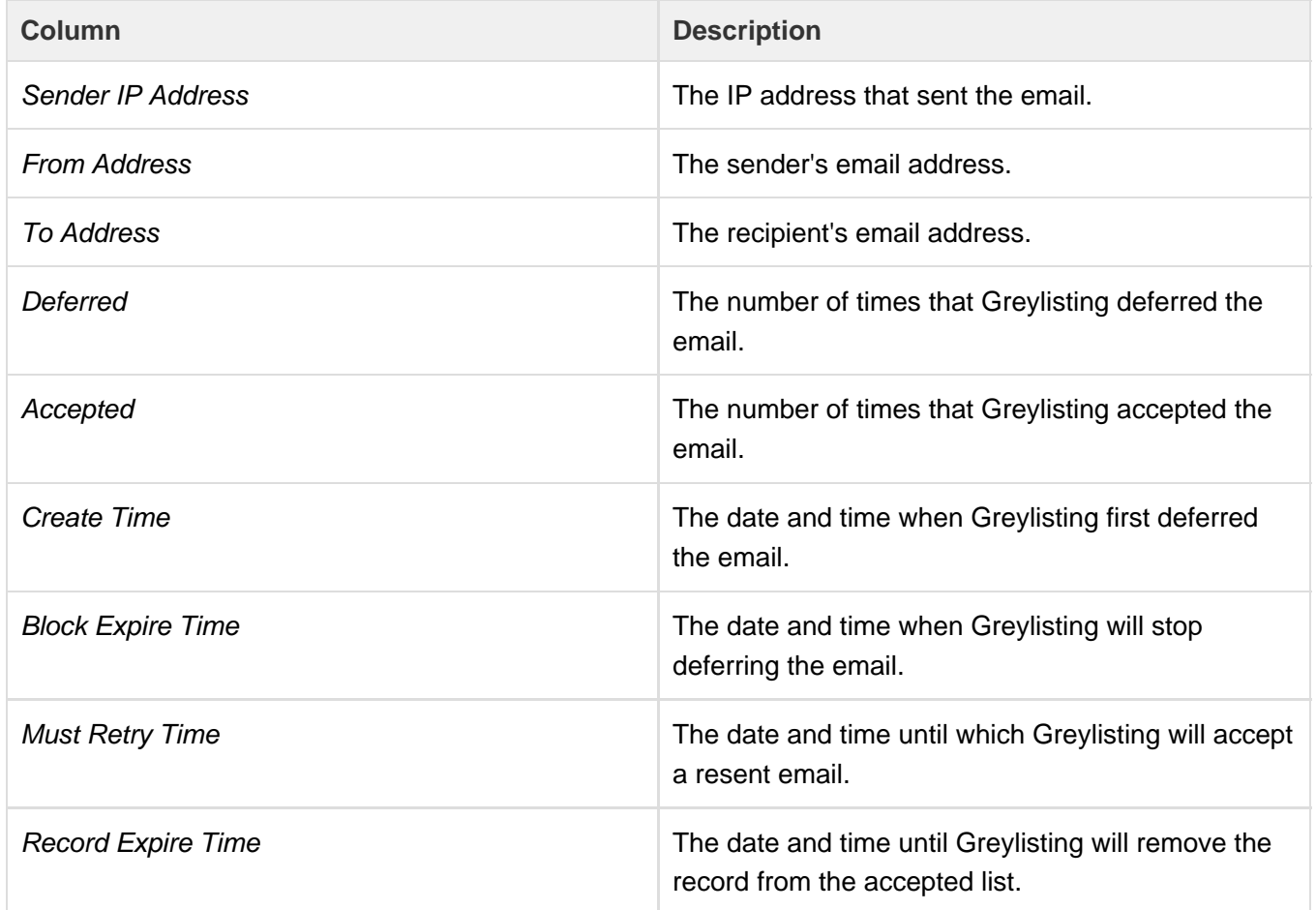

## <span id="page-5-0"></span>**Additional documentation**

[Suggested documentation](#page-5-1)[For cPanel users](#page-6-2)[For WHM users](#page-6-1)[For developers](#page-6-0)

- <span id="page-5-1"></span>• [Greylisting](#page-0-4)
- [Common Mail Service IP Addresses](https://documentation.cpanel.net/display/76Docs/Common+Mail+Service+IP+Addresses)
- [The manage\\_greylisting Script](https://documentation.cpanel.net/display/76Docs/The+manage_greylisting+Script)
- [The setup\\_greylist\\_db Script](https://documentation.cpanel.net/display/76Docs/The+setup_greylist_db+Script)
- [The remove\\_dovecot\\_index\\_files Script](https://documentation.cpanel.net/display/76Docs/The+remove_dovecot_index_files+Script)
- <span id="page-6-2"></span>[Configure Greylisting](https://documentation.cpanel.net/display/76Docs/Configure+Greylisting)
- [Email Routing](https://documentation.cpanel.net/display/76Docs/Email+Routing)
- [Mail FAQ](https://documentation.cpanel.net/display/76Docs/Mail+FAQ)
- [Mailing Lists](https://documentation.cpanel.net/display/76Docs/Mailing+Lists)
- [Archive](https://documentation.cpanel.net/display/76Docs/Archive)
- <span id="page-6-1"></span>• [Greylisting](#page-0-4)
- [Common Mail Service IP Addresses](https://documentation.cpanel.net/display/76Docs/Common+Mail+Service+IP+Addresses)
- [The manage\\_greylisting Script](https://documentation.cpanel.net/display/76Docs/The+manage_greylisting+Script)
- [The setup\\_greylist\\_db Script](https://documentation.cpanel.net/display/76Docs/The+setup_greylist_db+Script)
- [How to Configure the Exim Outgoing IP Address](https://documentation.cpanel.net/display/CKB/How+to+Configure+the+Exim+Outgoing+IP+Address)
- <span id="page-6-0"></span>[UAPI Functions - cPGreyList::disable\\_all\\_domains](https://documentation.cpanel.net/display/DD/UAPI+Functions+-+cPGreyList%3A%3Adisable_all_domains)
- [WHM API 1 Functions create\\_cpgreylist\\_trusted\\_host](https://documentation.cpanel.net/display/DD/WHM+API+1+Functions+-+create_cpgreylist_trusted_host)
- [WHM API 1 Functions delete\\_cpgreylist\\_trusted\\_host](https://documentation.cpanel.net/display/DD/WHM+API+1+Functions+-+delete_cpgreylist_trusted_host)
- [WHM API 1 Functions disable\\_cpgreylist](https://documentation.cpanel.net/display/DD/WHM+API+1+Functions+-+disable_cpgreylist)
- [WHM API 1 Functions enable\\_cpgreylist](https://documentation.cpanel.net/display/DD/WHM+API+1+Functions+-+enable_cpgreylist)